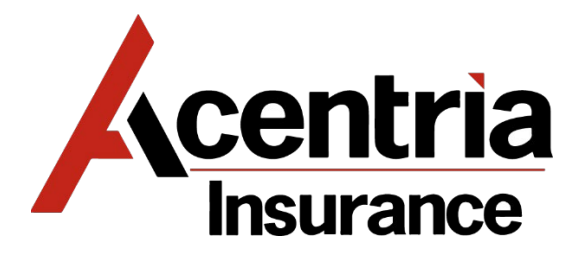

## **ONLINE FORMS PROCESSING GUIDE**

1. **Website:** [https://acentria.myprintdesk.net.](https://acentria.myprintdesk.net/) First time users will need to Click on LOGIN:

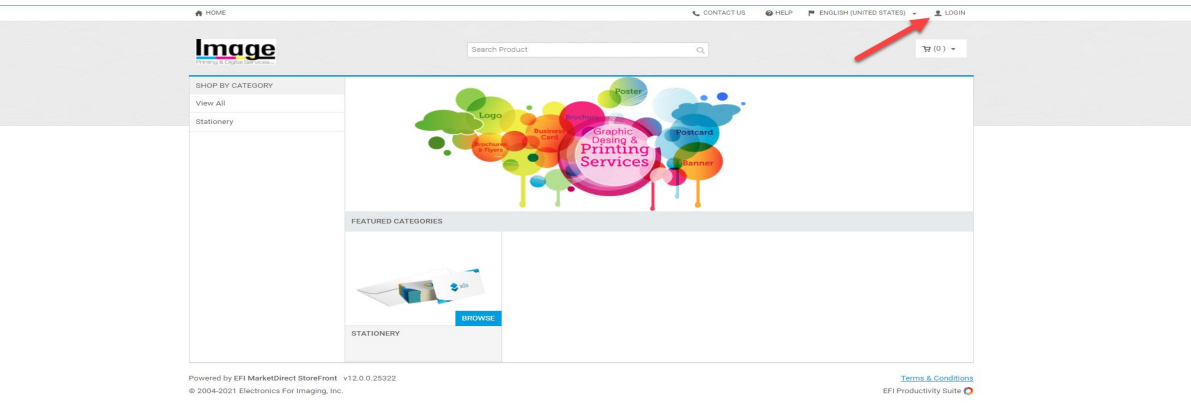

- 2. **Click on New User? Register**
- 3. **New Accounts will be required to complete all \* Profile Fields**: The Address fields should be completed with Agency Address. Profile Field Phone 1 = Main telephone line of the agency. Phone 2 = Direct telephone. Once complete **Click on Submit**

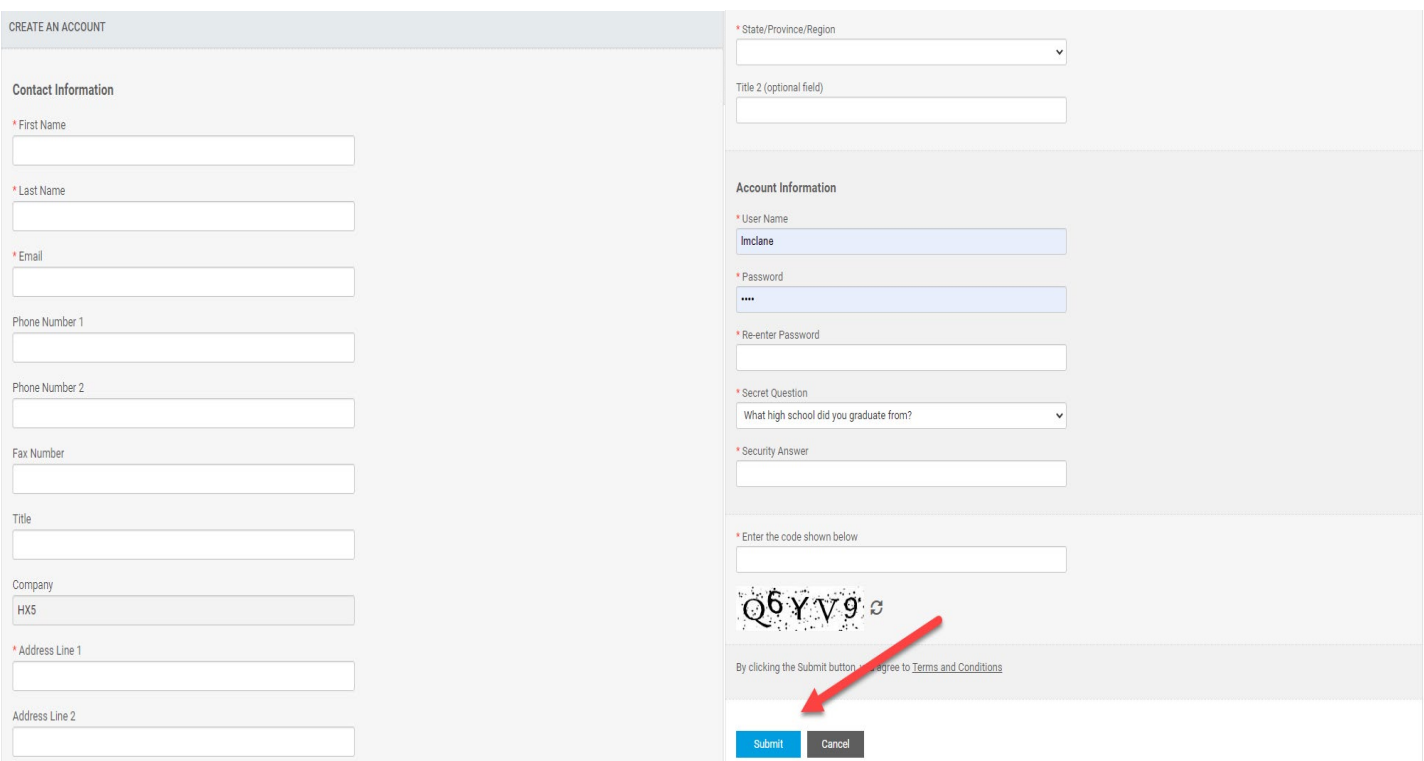

4. On Home screen Click Stationery > Browse Business Cards

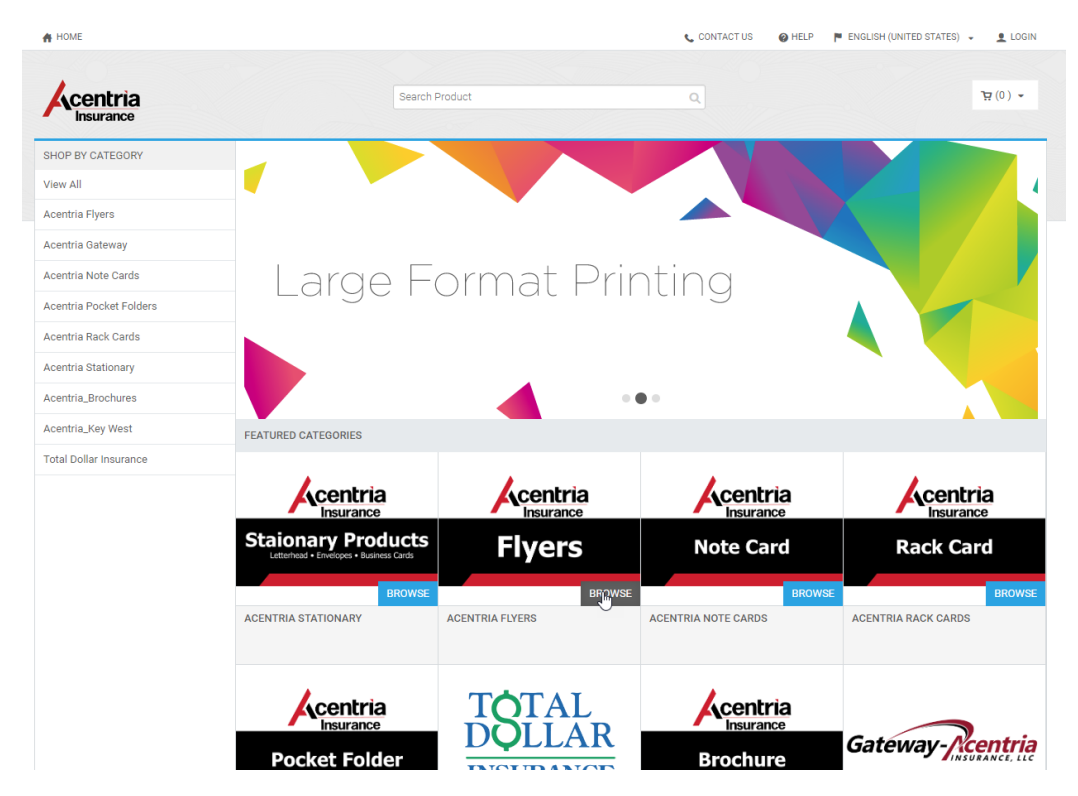

5. Click on item to order: Then Click on Buy Now

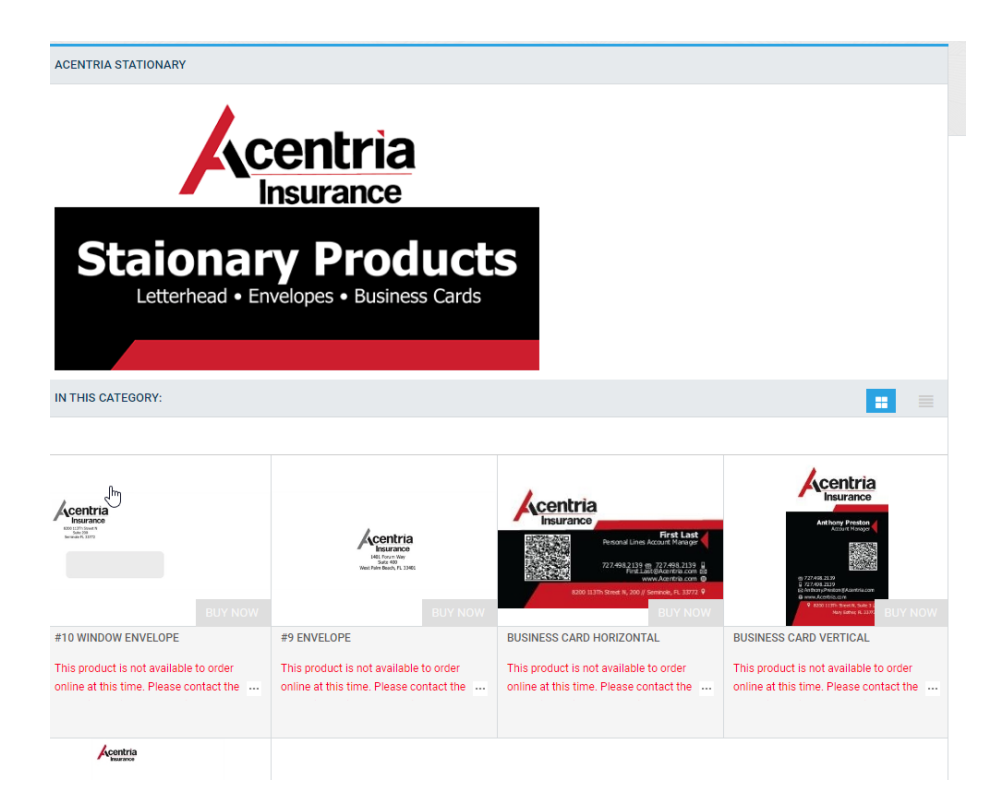

6. Complete fields as required/applicable on the **Left of the form**: Job Name: (i.e., Agents Name, Agency) & Quantity

- 7. **Many of the fields will automatically pull from the Agent's Profile Information required fields** (i.e., Name, Title, Main Telephone, Direct Telephone, Cell/Mobile Telephone, Business Address, Email Address)
- 8. **Complete fields of optional items (i.e., Cell Telephone number) if desired. Delete prefilled text in fields not used.**

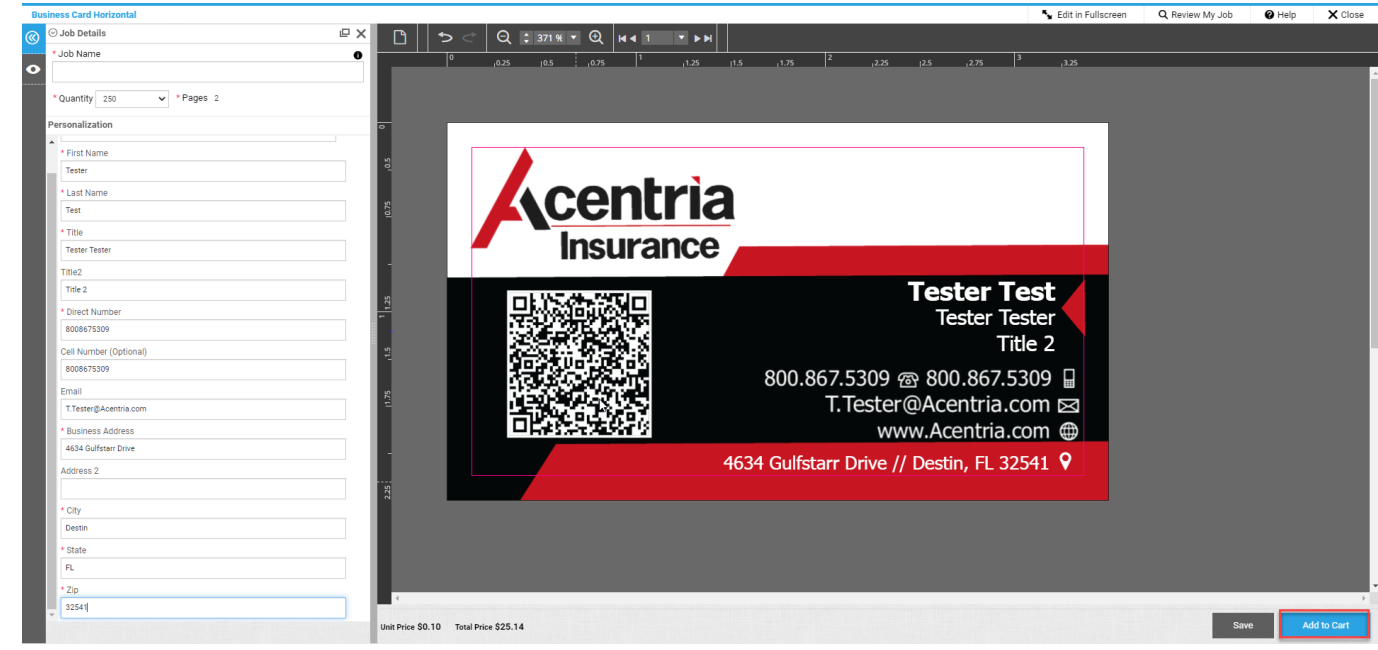

9. Once complete add item to the cart:

10. Once the item is added the following screen appears: **Click Ok**

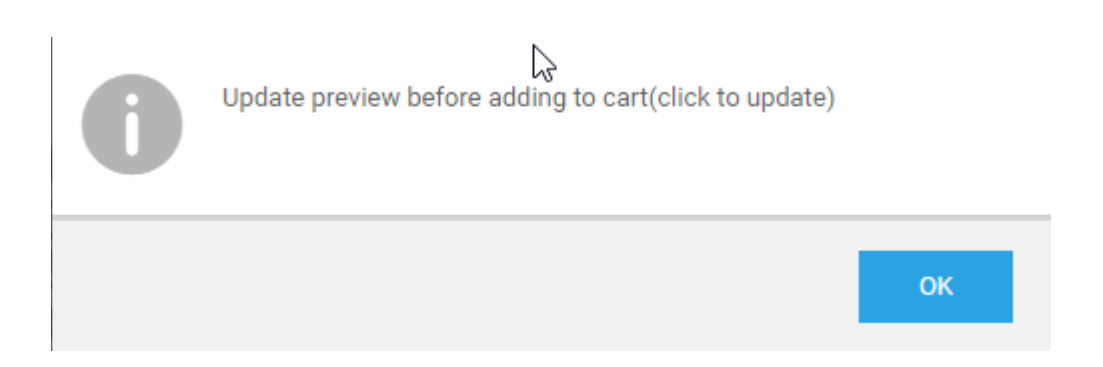

- 11. It will give you the following preview screen. **MAKE SURE YOU REVIEW ALL INFORMATION FOR ACCURACY.**
- 12. Once Reviewed for Accuracy  $\rightarrow$  Click Add to Cart and I Agree in the Right lower hand screen

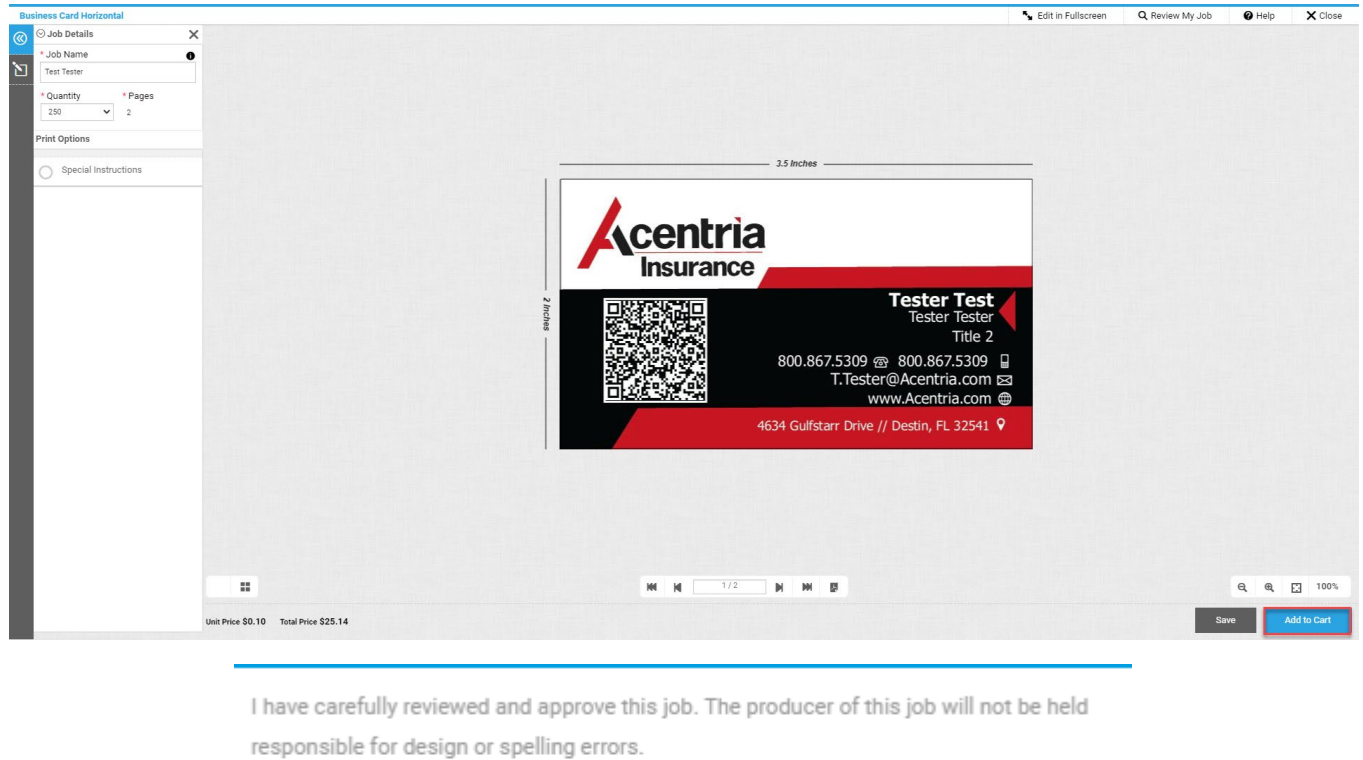

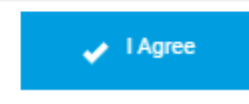

13. The Cart will now be viewable. Here you will either **Continue Shopping or Proceed to Checkout**

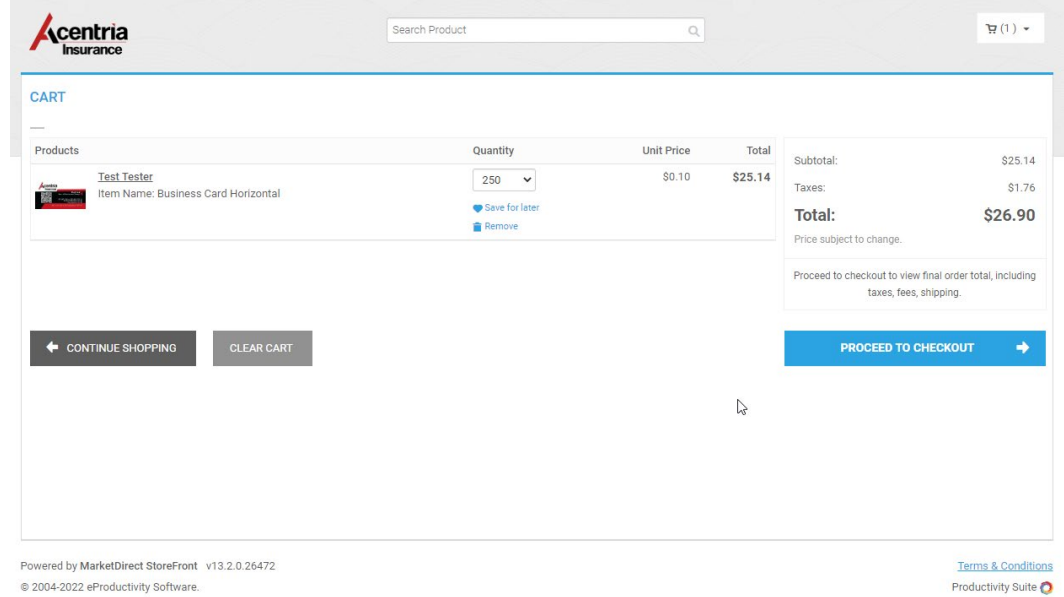

14. If Proceed to Checkout **Select a Shipping Address & Shipping Option (Fed Ex Ground)**. **Click Save at bottom of Shipping screen. Then Proceed to Payment**

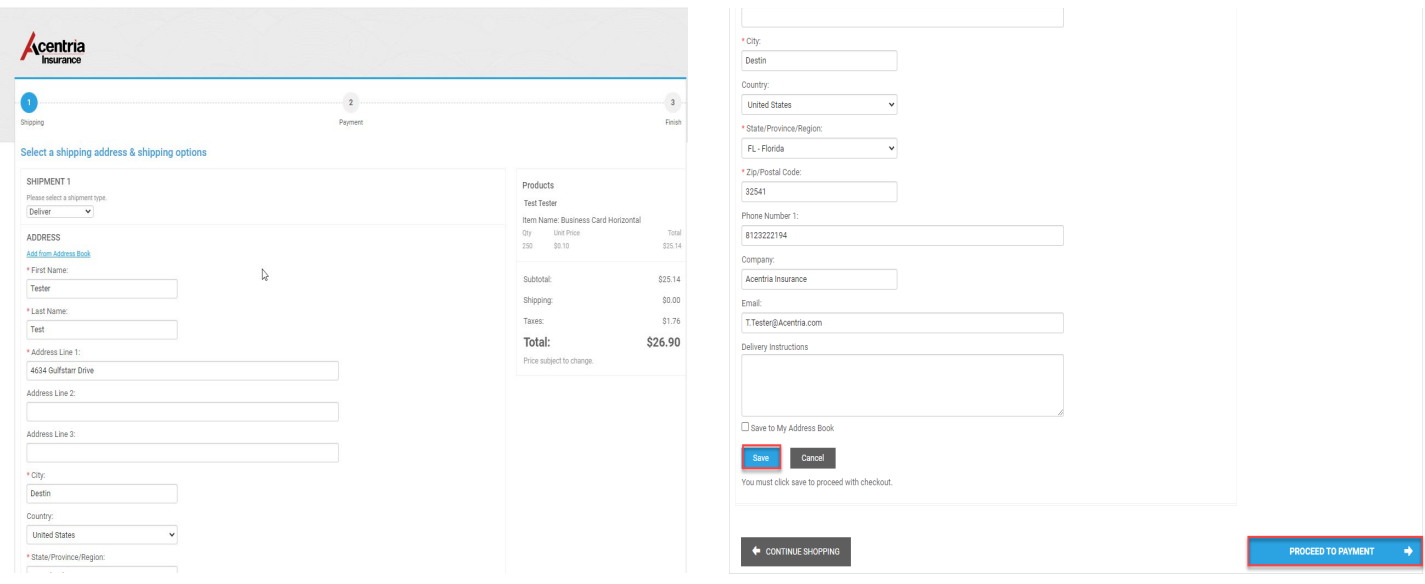

15. Add PO Number or Billing Reference and then Place My Order:

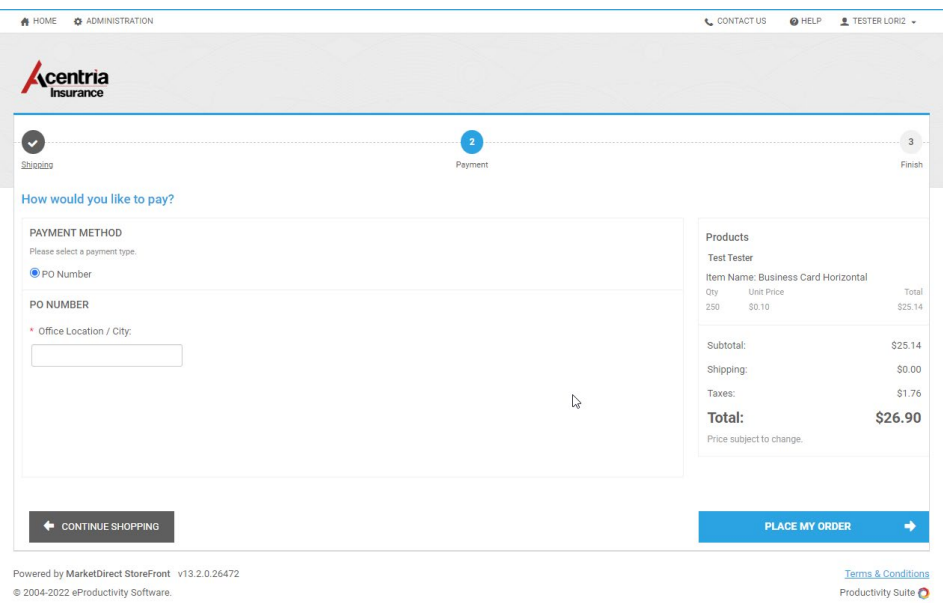

16. Submitter of Order*: If there are questions about formatting or placement of the fields DO NOT PLACE THE ORDER. Contact Image Printing 850.244.3380. Once the order is placed it automatically goes to print.*